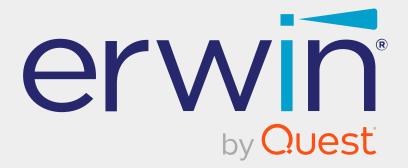

# erwin Data Intelligence

# **Discover Assets Guide**

Release v12.1

# **Legal Notices**

This Documentation, which includes embedded help systems and electronically distributed materials (hereinafter referred to as the Documentation), is for your informational purposes only and is subject to change or withdrawal by Quest Software, Inc and/or its affiliates at any time. This Documentation is proprietary information of Quest Software, Inc and/or its affiliates and may not be copied, transferred, reproduced, disclosed, modified or duplicated, in whole or in part, without the prior written consent of Quest Software, Inc and/or its affiliates

If you are a licensed user of the software product(s) addressed in the Documentation, you may print or otherwise make available a reasonable number of copies of the Documentation for internal use by you and your employees in connection with that software, provided that all Quest Software, Inc and/or its affiliates copyright notices and legends are affixed to each reproduced copy.

The right to print or otherwise make available copies of the Documentation is limited to the period during which the applicable license for such software remains in full force and effect. Should the license terminate for any reason, it is your responsibility to certify in writing to Quest Software, Inc and/or its affiliates that all copies and partial copies of the Documentation have been returned to Quest Software, Inc and/or its affiliates.

TO THE EXTENT PERMITTED BY APPLICABLE LAW, QUEST SOFTWARE, INC. PROVIDES THIS DOCUMENTATION AS IS WITHOUT WARRANTY OF ANY KIND, INCLUDING WITHOUT LIMITATION, ANY IMPLIED WARRANTIES OF MERCHANTABILITY, FITNESS FOR A PARTICULAR PURPOSE, OR NONINFRINGEMENT. IN NO EVENT WILL QUEST SOFTWARE, INC. BE LIABLE TO YOU OR ANY THIRD PARTY FOR ANY LOSS OR DAMAGE, DIRECT OR INDIRECT, FROM THE USE OF THIS DOCUMENTATION, INCLUDING WITHOUT LIMITATION, LOST PROFITS, LOST INVESTMENT, BUSINESS INTERRUPTION, GOODWILL, OR LOST DATA, EVEN IF QUEST SOFTWARE, INC. IS EXPRESSLY ADVISED IN ADVANCE OF THE POSSIBILITY OF SUCH LOSS OR DAMAGE.

The use of any software product referenced in the Documentation is governed by the applicable license agreement and such license agreement is not modified in any way by the terms of this notice. The manufacturer of this Documentation is Quest Software, Inc and/or its affiliates Provided with Restricted Rights. Use, duplication or disclosure by the United States Government is subject to the restrictions set forth in FAR Sections 12.212, 52.227-14, and 52.227-19(c)(1) - (2) and DFARS Section 252.227-7014(b)(3), as applicable, or their successors.

Copyright © 2022 Quest Software, Inc. and/or its affiliates All rights reserved. All trademarks, trade names, service marks, and logos referenced herein belong to their respective companies.

# **Contact erwin**

### **Understanding your Support**

Review support maintenance programs and offerings.

### **Registering for Support**

Access the <u>erwin support</u> site and click Sign in to register for product support.

### **Accessing Technical Support**

For your convenience, erwin provides easy access to "One Stop" support for <u>erwin Data</u> Intelligence (erwin DI), and includes the following:

- Online and telephone contact information for technical assistance and customer services
- Information about user communities and forums
- Product and documentation downloads
- erwin Support policies and guidelines
- Other helpful resources appropriate for your product

For information about other erwin products, visit <u>http://erwin.com/</u>.

### **Provide Feedback**

If you have comments or questions, or feedback about erwin product documentation, you can send a message to <u>distechpubs@erwin.com</u>.

### erwin Data Modeler News and Events

Visit <u>www.erwin.com</u> to get up-to-date news, announcements, and events. View video demos and read up on customer success stories and articles by industry experts.

# Contents

| Discovering Assets          | 6  |
|-----------------------------|----|
|                             | 7  |
| Searching and Filtering     | 10 |
| Systems                     | 19 |
| Environments                | 23 |
| Tables                      |    |
| Columns                     |    |
| Mappings                    |    |
| Business Terms              |    |
| Business Policies           |    |
| Business Rules              |    |
| Compliance Reports          |    |
| Reviewing and Rating Assets |    |
| Adding Tasks                |    |
| Viewing Lineage             | 67 |
| Viewing Mind Maps           |    |
| Viewing Impact              |    |

# **Discovering Assets**

To use data efficiently, it is important to be able to discover, access, and analyze it. The Discover Assets module (formerly known as erwin Business User Portal) provides business users and data governance teams with an easy way to discover data and collaborate on data assets. With flexible search and filter mechanisms, mind maps, lineage, impact, and data ratings, you can analyze data assets, improve data accessibility, promote collaboration, and make data governance decisions.

This section walks you through the process of discovering and analyzing technical and business assets in your organization.

### Using Discover Assets

To access the Discover Assets module, go to **Application Menu** > **Discover Assets**. The Discover Assets dashboard appears:

| Hello Administrator - Default System User, How can we help you?<br>Search for an asset or browse the Asset repository to find what you are looking for |                      |                          |                              |  |  |  |  |  |  |  |
|----------------------------------------------------------------------------------------------------|----------------------|--------------------------|------------------------------|--|--|--|--|--|--|--|
| All 👻                                                                                                    |                      |                          | ۹ 1                          |  |  |  |  |  |  |  |
| Browse by Asset Repository                                                                                                    | _                    |                          | 2                            |  |  |  |  |  |  |  |
| Systems (21)                                                                                                    | Environments (36)    | Tables (1383)            | Columns (16586)              |  |  |  |  |  |  |  |
| Systems (21)                                                                                                    | Environments (30)    | Tables (1365)            |                              |  |  |  |  |  |  |  |
| ~~                                                                                                    | <b>L</b>             | 記。                       | E7                           |  |  |  |  |  |  |  |
| Mappings (108)                                                                                                    | Business Terms (1023 | 4) Business Policies (9) | Business Rules (18)          |  |  |  |  |  |  |  |
| E                                                                                                    | E                    | Ē                        | Ē                            |  |  |  |  |  |  |  |
| DS Agreements (1)                                                                                                    | Issues (3)           | Tags (3)                 | Compliance Reports (21)      |  |  |  |  |  |  |  |
|                                                                                                    |                      | Reports (2)              |                              |  |  |  |  |  |  |  |
| Browse by Asset Ratings                                                                                                    | 3 Browse By          | Tags 4                   | Browse My Favorite Assets 5  |  |  |  |  |  |  |  |
| 4 to 5 Star                                                                                                    | 0 None               | 28422                    |                              |  |  |  |  |  |  |  |
| 3 to 5 Star                                                                                                    | 0 Sales              | 1                        | No Favorite Assets Available |  |  |  |  |  |  |  |
| 2 to 5 Star<br>1 to 5 Star                                                                                                    | 0                    |                          |                              |  |  |  |  |  |  |  |
|                                                                                                    |                      |                          |                              |  |  |  |  |  |  |  |

| UI Section | Function |
|------------|----------|

**Using Discover Assets** 

| 1-Search              | Use this section to filter and search assets.                         |
|-----------------------|-----------------------------------------------------------------------|
| 2-Browse by Asset     | Use this section to browse by asset types. To browse by assets, click |
| Repository            | the <asset_type> card.</asset_type>                                   |
| 3-Browse by Asset Rat |                                                                       |
| ings                  | Use this section to browse through assets based on asset ratings.     |
| 4-Browse by Tags      | Use this section to browse through assets based on tags.              |
| 5-Browse My Favorite  | Lice this section to browse through your forwarite assets             |
| Assets                | Use this section to browse through your favorite assets.              |

Discovering assets involves browsing and updating the following assets:

- Systems
- Environments
- Tables
- Columns
- Mappings
- Business terms
- Business Policies
- Business Rules

You can also enrich and analyze assets by:

|        |                          |              |              |           |                    |       | D TASK |
|--------|--------------------------|--------------|--------------|-----------|--------------------|-------|--------|
|        | erwin DM                 | Confidential | Data Quality | No Status | ★★★★★<br>1 Ratings | @ MIN | NDMAP  |
| System | Source System for FY2021 | Conndential  | Data Quality | No Status | •                  |       | NEAGE  |
| _      |                          |              |              |           |                    | × 1M  | ІРАСТ  |

- Reviewing and rating assets
- Adding tasks
- Viewing mind maps
- Viewing lineage

Using Discover Assets

- Viewing impact
- Viewing compliance reports

For efficient asset discovery, the Discover Assets module provides extensive search and filter options. Apart from the predefined filter set for asset discovery, you can also configure an extended properties of technical and business assets as a filter. The configured extended properties appear as a filter in the Discover Assets module and you can use them to <u>search</u> for assets based on custom fields.

To search and filter assets, follow these steps:

1. In the search box, type a keyword.

Two options, Like and Exact, appear.

|               | Hello Administrator - Default System User, How can we help you?                     |            |                   |                        |  |  |  |  |  |  |  |  |
|---------------|-------------------------------------------------------------------------------------|------------|-------------------|------------------------|--|--|--|--|--|--|--|--|
|               | Search for an asset or browse the Asset repository to find what you are looking for |            |                   |                        |  |  |  |  |  |  |  |  |
|               |                                                                                     | LIKE       | EXACT             |                        |  |  |  |  |  |  |  |  |
|               |                                                                                     |            |                   |                        |  |  |  |  |  |  |  |  |
| Browse by Ass | et Reposito                                                                         | ry         |                   |                        |  |  |  |  |  |  |  |  |
|               | [                                                                                   |            |                   | <b>=</b>               |  |  |  |  |  |  |  |  |
|               | Syste                                                                               | ems (21)   | Environments (35) | Tables (1369)          |  |  |  |  |  |  |  |  |
|               |                                                                                     |            | ~~                |                        |  |  |  |  |  |  |  |  |
|               | Colum                                                                               | ns (16501) | Mappings (108)    | Business Terms (10234) |  |  |  |  |  |  |  |  |

Use the Like or Exact option to narrow down the search result set.

#### Like

Use this option to get assets that match a portion of the search keyword.

### Exact

Use this option to get assets that exactly match the search keyword.

2. Click <sup>Q</sup> or press **Enter**.

Based on your search criteria, search results appear.

For example, in the following image, 316 results are displayed for a Like search with a keyword, Customer.

| <b>↑</b>             | All 👻 | Customer      |                                                              |                    | Q, LIKE | EXACT    | Sort by :                         | Relevance 🔹 |
|----------------------|-------|---------------|--------------------------------------------------------------|--------------------|---------|----------|-----------------------------------|-------------|
| Asset Type           | ^     | 1 - 10 of 316 | results for "Customer"                                       |                    |         |          | K K                               | 1/32 > >    |
| Search               |       |               |                                                              |                    |         |          |                                   | ADD TASK    |
| Columns              | 213   | _             | erwin DI Suite → _Local<br>SCOTT.T_CUSTOMER_RATI             |                    |         |          | ***                               | MINDMAP     |
| Tables               | 53    | Table         | T_CUSTOMER_RATING                                            | No Classifications | No Tags | Prelimin | 0 Ratings                         |             |
| Business Terms       | 43    | Table         | Movie ratings (by customers)<br>Movie ratings (by customers) |                    |         |          | ~                                 |             |
| Business Policies    | з     |               |                                                              |                    |         |          |                                   | имраст      |
| Business Rules       | 2     |               | $SAP \rightarrow SAP \rightarrow KNA1$                       |                    |         |          |                                   | ADD TASK    |
| Business Entity Type | ~     | B             | KUNNR                                                        | No Classifications | No Tags | Prelimin | <mark>☆ ☆ ☆ ☆</mark><br>0 Ratings |             |
| Compliance Officer   | ~     | Column        | Customer<br>Gives an alphanumeric key, whic                  | No Classifications | NO Tags | Prelimin | $\heartsuit$                      |             |
| DQ Score             | ~     |               | Gives an alphanumeric key, which clear                       |                    |         |          |                                   | имраст      |
| Data Owners          | ~     |               |                                                              |                    |         |          |                                   | ADD TASK    |
| Data Steward         | ~     | B             | SAP $\rightarrow$ SAP $\rightarrow$ KNA1<br>KUKLA            |                    |         |          | ***                               | MINDMAP     |
| Data Stewards        | ~     | Column        | Customer classific<br>Specifies a classification of the c    | No Classifications | No Tags | Prelimin | 0 Ratings                         |             |

3. In the search box, click **All** to filter search results based on an asset types.

The list of available filters changes depending on asset type.

For example, for the keyword, Customer, and asset type, Column, the Like search displays 213 results. Apart from asset type, search results also display sensitivity classifications, tags, ratings, and workflow status.

Executing a Like search for a column, produces results based on partial matches found in column name, logical column name, column definition, column comments, expanded logical name, and user-defined fields.

| <b>≜</b>                                      | Columns        | ▼ Custo       | mer                                                                                   |                    |                      | г          | Sort by : Re                        | elevance 👻 |
|-----------------------------------------------|----------------|---------------|---------------------------------------------------------------------------------------|--------------------|----------------------|------------|-------------------------------------|------------|
| Applied Filters<br>Explore By Category Filter | r By Attribute | 1 - 10 of 213 | results for "Customer"                                                                |                    |                      |            | IK K                                | 1/22 > 3   |
| Asset Type                                    |                | в             | $\begin{array}{l} SAP \rightarrow SAP \rightarrow KNA1 \\ \textbf{KUNNR} \end{array}$ |                    |                      |            | ***                                 |            |
| DQ Score                                      | ~              | Column        | Customer<br>Gives an alphanumeric key, whic<br>Gives an alphanumeric key, which clear | PII                | Production Environme | Prelimin   | 0 Ratings                           | T LINEAGE  |
| Data Steward                                  | ~              |               | Gives an alphanomenc key, which clear                                                 |                    |                      |            |                                     | имраст     |
| Database Type<br>Search                       |                |               | $SAP \rightarrow SAP \rightarrow KNA1$                                                |                    |                      |            |                                     | ADD TASK   |
| CSV                                           | 127            | E             | KUKLA<br>Customer classific                                                           | Restricted         | Data Quality         | Prelimin   | ☆☆☆☆☆☆<br>0 Ratings                 |            |
| SqlServer                                     | 57             | Column        | Specifies a classification of the c<br>Specifies a classification of the custome      | Secret             |                      |            | $\diamond$                          |            |
| Oracle                                        | 23             |               |                                                                                       |                    |                      |            |                                     | имраст     |
| Salesforce                                    | 6              |               | $SAP \rightarrow SAP \rightarrow KNA1$                                                |                    |                      |            |                                     |            |
| Sensitivity Classification                    | ~              | B             | DEAR4<br>Customer type 4                                                              | No Classifications | No Tags              | Prelimin   | <mark>☆ ☆ ☆ ☆ ☆</mark><br>0 Ratings |            |
| Tags                                          | ~              | Column        | Screen-Texts: CustType 4   Cust.t                                                     | No Olassillodiolis | no iaga              | r roadilit | $\heartsuit$                        | T LINEAGE  |

4. In the filters pane under **Database Type**, select databases, and then click **Apply Filters**.

The selected databases are added in the Applied Filters list and matches based on these filters are displayed in the search results.

For example, in the following image, SqlServer and Oracle are added to the Applied Filters list and the search result is narrowed down to 80 results.

| <b>↑</b>                   | Columns         | s 👻 Custo      | mer                                                               |     |          | EXACT    | Sort by : Re                      | levance 👻 |
|----------------------------|-----------------|----------------|-------------------------------------------------------------------|-----|----------|----------|-----------------------------------|-----------|
| Applied Filters            | CLEAR ALL       | 1 - 10 of 80 r | esults for "Customer"                                             |     |          |          | I< <                              | 1/8 > >   |
| SqlServer 🛞 Oracle 🗭       | er By Attribute | E              | erwin DI Suite $\rightarrow$ _Local $\rightarrow$ SCO customer_id |     |          |          | 습습습습습                             | ADD TASK  |
| Asset Type                 | ~               | Column         | customer id                                                       | РН  | No Tags  | Prelimin | -                                 |           |
| DQ Score                   | ~               |                |                                                                   |     |          |          |                                   | м імраст  |
| Data Steward               | ~               | -              |                                                                   |     |          |          |                                   | ADD TASK  |
| Database Type              | ^               | B              | customer_id                                                       | PHI | No Tags  | Prelimin | 合合合合合<br>0 Ratings                |           |
| Search                     |                 | Column         |                                                                   |     | ino lags |          |                                   |           |
| SqlServer                  | 57              |                |                                                                   |     |          |          | -                                 | имраст    |
| Oracle                     | 23              | _              |                                                                   |     |          |          |                                   |           |
| Sensitivity Classification | ~               |                | erwin DI Suite $\rightarrow$ Local $\rightarrow$ SCO              |     |          |          |                                   | ADD TASK  |
| Tags                       | ~               | B              | customer_id                                                       | PHI | No Tags  | Prelimin | <mark>☆ ☆ ☆ ☆</mark><br>0 Ratings |           |
|                            | Ť               | Column         | customer_id                                                       | PHI | 140 1895 | r remnin | $\odot$                           | LINEAGE   |

5. Under Sensitivity Classification, select sensitivity tags, and then click Apply Filters.

The selected sensitivity tags are added to the Applied Filters list and matches based on these filters are displayed in the search results. For example, in the following image, a sensitivity tag, Confidential, is added to the Applied Filters list and the search result is narrowed down to 22 records.

| Applied Filters               |           | CLEAR A                    | ιLL                                                  |              |                  |          |                                       |                |
|-------------------------------|-----------|----------------------------|------------------------------------------------------|--------------|------------------|----------|---------------------------------------|----------------|
| SqlServer 🛞                   | Oracle 🔇  |                            |                                                      |              |                  |          |                                       |                |
| Confidential 🛞                |           |                            |                                                      |              |                  |          |                                       |                |
| Explore By Category           | Filt      | ter By Attrib              | ute                                                  |              |                  |          |                                       |                |
|                               |           |                            |                                                      |              |                  |          |                                       |                |
| •                             |           | -                          |                                                      |              | Q, LIKE EX       |          | . Cardon de                           |                |
| <b>↑</b>                      | Columns   | <ul> <li>Custor</li> </ul> | mer                                                  |              | Q LIKE D         | KACT     | Sort by : Re                          | elevance 🔹 🗸 🗸 |
| Explore By Category Filter By | Attribute | 1 - 10 of 22 re            | esults for "Customer"                                |              |                  |          | ik k                                  | 1/3 > >        |
| Asset Type                    | ~         | F                          |                                                      |              |                  |          |                                       | ADD TASK       |
| DQ Score                      | ~         | B                          | SQL System → Northwind → dbo<br>CustomerID           |              | QA Verfied       |          | · · · · · · · · · · · · · · · · · · · |                |
| Data Steward                  | ~         | Column                     | NA                                                   | Confidential | Beta Release     | Prelimin | $\heartsuit$                          |                |
| Database Type                 | ^         |                            |                                                      |              |                  |          |                                       | имраст         |
| Search                        |           | -                          |                                                      |              |                  |          |                                       | ADD TASK       |
| SqlServer                     | 22        |                            | SQL System $\rightarrow$ Northwind $\rightarrow$ dbo |              | QA Verfied       |          | ***                                   |                |
| Sensitivity Classification    | ~         | Column                     | CustomerTypeID                                       | Confidential | Test Environment | Prelimin | 0 Ratings                             | T LINEAGE      |
| Tags                          | ~         |                            |                                                      |              | +1               |          |                                       | имраст         |
| Workflow Status               | ~         | -                          |                                                      |              |                  |          |                                       |                |
| Ratings                       | ^         | · · · ·                    | SQL System → Northwind → dbo                         |              |                  |          |                                       | ADD TASK       |
| 🚖 🚖 🚖 🊖 🏠 & Above             |           | E                          |                                                      | Confidential | No Tags          | Prelimin | ☆☆☆☆☆<br>0 Ratings                    | MINDMAP        |

6. Under Tags, select user-defined tags, and then click Apply Filters.

The selected tags are added to the Applied Filters list and matches based on these filters are displayed in the search result.

For example, in the following image, a tag, QA Verified is added to the Applied Filters list and the search result is narrowed down to eight records.

| Applied Filters                                        |          | CLEAR ALL      |                                                                        |              |                            |          |                    |                 |
|--------------------------------------------------------|----------|----------------|------------------------------------------------------------------------|--------------|----------------------------|----------|--------------------|-----------------|
| SqlServer 🛞                                            | Oracle 🛞 |                |                                                                        |              |                            |          |                    |                 |
| Confidential 🛞                                         | QA Verfi | ed 🚫           |                                                                        |              |                            |          |                    |                 |
| Explore By Category                                    | Filte    | r By Attribute | 2                                                                      |              |                            |          |                    |                 |
| •                                                      | Columns  | - Custo        | mer                                                                    |              | Q, LIKE EXA                | σ        | Sort by : R        | elevance 👻      |
| Data Steward                                           | ~        | 1 - 8 of 8 res | ults for "Customer"                                                    |              |                            |          | ic c               | 1/1 > >         |
| Database Type<br>Search                                | ^        |                |                                                                        |              |                            |          |                    | ADD TASK        |
| SqlServer                                              |          | B              | SQL System $\rightarrow$ Northwind $\rightarrow$ dbo<br>CustomerID     | Confidential | QA Verfied<br>Beta Release | Prelimin | ☆☆☆☆☆<br>0 Ratings | MINDMAP         |
| Sensitivity Classification                             | Ý        | Column         |                                                                        |              |                            |          | ~                  | IMPACT          |
| Tags                                                   | ~        | _              |                                                                        |              |                            |          |                    |                 |
| Workflow Status                                        | ~        |                |                                                                        |              | QA Verfied                 |          |                    | ADD TASK        |
| Ratings                                                | ^        | E              | SQL System $\rightarrow$ Northwind $\rightarrow$ dbo<br>CustomerTypeID | Confidential | Test Environment           | Prelimin | ☆☆☆☆☆<br>0 Ratings | MINDMAP         |
| ★ ★ ★ ☆ & Above                                        |          | Column         |                                                                        |              | (+1)                       |          | •                  | LINEAGE         |
| ★★★☆☆&Above<br>★★☆☆☆&Above<br>★☆☆☆☆&Above<br>☆☆☆☆☆None |          | _              |                                                                        |              |                            |          |                    | <b>Ж</b> ІМРАСТ |
| Favourites                                             |          |                |                                                                        |              |                            |          |                    | ADD TASK        |
|                                                        |          | B              | SQL System → Northwind → dbo<br>CustomerDesc                           | Confidential | Production Environme       | Prelimin | ☆☆☆☆☆              | MINDMAP         |
| Show My Favourites                                     |          |                |                                                                        |              |                            |          |                    |                 |

### 7. Switch Show My Favorites to on.

My Favorites is added to the Applied Filters list and matches based on these filters are displayed in the search result.

For example, in the following image, My Favorites is added to the Applied Filters list and the search result is narrowed down to one record.

Similarly, you can apply other filters available for an asset to narrow down search results.

| Applied Filters                                                   |           | CLEAR AL                  | L                                                    |              |                         |                         |
|-------------------------------------------------------------------|-----------|---------------------------|------------------------------------------------------|--------------|-------------------------|-------------------------|
| SqlServer 🛞                                                       | Oracle 🚫  |                           |                                                      |              |                         |                         |
| Confidential 😣                                                    | QA Verfie | d 🛞                       |                                                      |              |                         |                         |
| My Favorites 😣                                                    |           |                           |                                                      |              |                         |                         |
| Explore By Category                                               | Filter    | By Attribu                | te                                                   |              |                         |                         |
|                                                                   |           |                           |                                                      |              |                         |                         |
| <b>↑</b>                                                          | Columns   | <ul> <li>Custo</li> </ul> | omer                                                 |              |                         | Sort by : Relevance 👻 🗸 |
| Data Steward                                                      | ~         | 1 - 1 of 1 res            | ults for "Customer"                                  |              |                         |                         |
| Database Type                                                     | ^         |                           |                                                      |              |                         |                         |
| Search                                                            |           |                           | SQL System $\rightarrow$ Northwind $\rightarrow$ dbo |              | QA Verfied              | C ADD TASK              |
| SqlServer                                                         | 1         | Column                    | CustomerTypeID                                       | Confidential | Test Environment Prelin | nin                     |
| Sensitivity Classification                                        | ~         |                           |                                                      |              | +1                      | IMPACT                  |
| Tags                                                              | ~         |                           |                                                      |              |                         |                         |
| Workflow Status                                                   | ~         |                           |                                                      |              |                         |                         |
| Ratings                                                           | ^         |                           |                                                      |              |                         |                         |
| ★★★★☆&Above<br>★★★☆☆&Above<br>★★☆☆☆&Above<br>★☆☆☆☆&Above<br>☆☆☆☆☆ |           |                           |                                                      |              |                         |                         |
| Favourites Show My Favourites                                     | ^         |                           |                                                      |              |                         |                         |

8. Click <Asset\_Name> to view asset properties.

For example, in the following image, column properties of a column, CustomerTypeID are displayed.

| SQL System Northwind dbo.CustomerCustomerDemo       Column       Column       Column         Confidential         Confidential         Column         *1 | 10% Mindmap ti Lineage X<br>DQ Score Q Update X                          |
|----------------------------------------------------------------------------------------------------|--------------------------------------------------------------------------|
| i) Column Properties C→ Related Assets → E Additional Information E Rich Media Library                                                                   |                                                                          |
| Business Information Data Steward                                                                                                    | Created By<br>Administrator - Default System User on 02/26/2020 03:57:43 |
|                                                                                                    | Administrator - Default System User on 04/11/2022 07:34:31               |
| Logical Name CustomerClassificationNumber                                                                                                    | Column Properties                                                        |
|                                                                                                    | Data Type nchar                                                          |
| Definition This column identifies a customer by its classification.                                                                                      | Length 10                                                                |
|                                                                                                    | Precision 2                                                              |
|                                                                                                    | Scale 5                                                                  |
| Comments It is undergoing QA process.                                                                                                    | Nullable Flag No                                                         |
|                                                                                                    | Primary Key Flag Yes                                                     |

### **Filter Assets using Extended Property**

You can filter assets based on the configured extended property of technical and business assets. The configured extended properties appear as a filter in the Discover Assets module and you can use them to search for assets based on custom fields.

To configure an extended property as filter and use it the Discover Assets module, refer to the configuring extended properties for business and technical assets topics.

To use an extended property as a filter, ensure the following:

Filter feature supports field types such drop-down, list, checkbox, radio, and boolean.

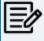

- Switch the Include Extended Properties option ON in the discover asset settings page.
- Schedule a sync job or manually sync the asset before you can filter assets on the Discover Assets module.

To filter assets based on the extended properties, follow these steps: The custom filters appear in the filter pane. follow these steps:

1. In the Discover Assets module, select an asset type.

Based on the selection, the results are displayed.

2. In the filter pane, the available custom filters appear below the default filter options. The custom filters are displayed in blue color.

| Business Terms 🛞                           |                     | 1 - 10 of 10237 r | esults for Browsing "Business Terms"                                                                                    |                    |
|--------------------------------------------|---------------------|-------------------|----------------------------------------------------------------------------------------------------|--------------------|
| Explore By Category                        | Filter By Attribute | Business Term     | Monetary Terms $\rightarrow$ Macroeconomics<br><b>3 -Hydroxyl End</b><br>The hydroxyl group that is attached to the 3 c | No Classifications |
| Compliance Officer                         | ~                   |                   | TechPubs2<br>3-A Sanitary Standards Inc - 3-A SSI                                                                       | _                  |
| Data Owners                                | ~                   | Business Term     | 3-A Sanitary Standards, Inc. (3-A SSI) is a no                                                                          | PHI                |
| Data Stewards<br>Sensitivity Classificatio | ~ ~                 |                   | Pharmaceuticals $\rightarrow$ International Society for 5 End                                                           | РНІ                |
| Tags                                       | ~                   | Business Term     | The phosphate group that is attached to the 5                                                                           |                    |
| Technical Data Steward                     | · ~                 |                   | Pharmaceuticals $\rightarrow$ International Society for<br><b>510 - K Device</b>                                        | PHI                |
| Workflow Status                            | ~                   | Business Term     | A medical device that is considered substanti                                                                           |                    |
| Available<br>Options                       | ~<br>~              | <b>L</b>          | Pharmaceuticals → PharmalQ<br>A New Glossary                                                                            | PHI                |
| Prefernece                                 | ~                   | Business Term     | New Glossary Term                                                                                                    |                    |
| Radio                                      | ~                   |                   | Pharmaceuticals $\rightarrow$ International Society for<br>A per D                                                      | PHI                |
| Ratings                                    | ^                   | Business Term     | Analog/Digital                                                                                                    |                    |

3. In the filter pane, expand the custom filter, select an filter parameter, and then click **Apply Filters**.

The selected parameters are added in the Applied Filters list and matches based on these filters are displayed in the search results.

For example, in the following image, Outline and Summer are added to the Applied Filters list and the search result is narrowed down to three results.

| A                             | Busin       | ness Terms 🔻         |                                                      |                    |
|-------------------------------|-------------|----------------------|------------------------------------------------------|--------------------|
| Applied Filters C             | LEAR ALL    | 1 - 3 of 3 results f | for Browsing "Business Terms"                        |                    |
| Business Terms 🛞 Outline      | 8           | Dusiness Term        | Company Benefits<br>Business Sites                   | No Classifications |
| Explore By Category Filter By | y Attribute |                      | Company Benefits                                     |                    |
| Asset Type                    | ~           |                      | Business Insider                                     | No Classifications |
| Sensitivity Classification    | ~           | Business Term        | N/A                                                  |                    |
| Tags                          | ~           |                      | Company Benefits<br>Customer Phone (Personal) on air | No Classifications |
| Workflow Status               | ~           | Business Term        |                                                      |                    |
| Available                     | ~           |                      |                                                      |                    |
| Options                       | ^           |                      |                                                      |                    |
| Search APP                    | PLY FILTERS |                      |                                                      |                    |
| Outline                       | 2           |                      |                                                      |                    |
| Summer                        | 2           |                      |                                                      |                    |
| All of the above              | 1           |                      |                                                      |                    |
| Prefernece                    | ~           |                      |                                                      |                    |

Systems

# **Systems**

You can browse through the systems available in your ecosystem using the Discover Assets module. The list of systems facilitates access to system lineage, impact, environments, mind map, and associations, all in one place.

To view the systems list, on the **Discover Assets** dashboard, under **Browse by Asset Repository**, click the **Systems** card.

A list of systems appears. Use the search box to find the required system from the list.

| Systems 👻 | erwin        |                                      |                    | Q            | EXACT     | Sort by : Relev         | vance 👻 🗸                         |
|-----------|--------------|--------------------------------------|--------------------|--------------|-----------|-------------------------|-----------------------------------|
| 1         | - 4 of 4 res | ults for <mark>"erwin</mark> "       |                    |              |           | I< <                    | 1/1 > >I                          |
|           | System       | erwin DM<br>Source System for FY2021 | Confidential       | Data Quality | No Status | 1 Ratings               | ADD TASK MINDMAP  LINEAGE MINPACT |
|           | System       | erwin_MS Access Con                  | No Classifications | No Tags      | No Status | ☆☆☆☆☆<br>0 Ratings<br>♡ | ADD TASK MINDMAP  LINEAGE MINPACT |

Alternatively, on the search box, click All, and then click Systems.

On each system tile, you can view information, such as - business purpose, classification, tags, status, rating, and favorites. Apart from this, you can add corresponding tasks, and view mind maps, lineage, and impact.

|        |                                      |              |              |           |           | ADD TASK |
|--------|--------------------------------------|--------------|--------------|-----------|-----------|----------|
| System | erwin DM<br>Source System for FY2021 | Confidential | Data Quality | No Status | 1 Ratings |          |
|        |                                      |              |              |           |           | и имраст |

# **System Details**

System details include business purpose, list of environments, audit history, and so on.

#### Systems

To view system details, in the system list, click <System\_Name>.

The System page appears. By default, the Details tab opens.

For example, the following image shows details of the erwin DM system. This system's sensitivity classification is Confidential, and it is tagged with Data Quality.

| i | Details 👄 Re       | elated Assets | Rich Med | lia Library |
|---|--------------------|---------------|----------|-------------|
|   |                    |               |          |             |
|   | Business Informati | ion           |          |             |
|   | Business Purpose   |               |          |             |
|   | Source System f    | or FY2021     |          |             |
|   |                    |               |          |             |
|   |                    |               |          |             |
|   |                    |               |          |             |
|   | Other Information  |               |          |             |
|   |                    |               |          |             |
|   | Text Box<br>50     |               |          |             |
|   | 50                 |               |          |             |
|   | Text Box1          |               |          |             |
|   | RESOURCEEMAIL.     | _New          |          |             |
|   |                    |               |          |             |

### **Related Assets**

A system can be associated with other technical and business assets.

To view associations of systems, click the **Related Assets** tab.

The list of associated assets appears.

For example, in the following image, erwin DM is associated with two business terms.

#### **Systems**

| i D    | )etails 👄 Rela  | ated Assets 🗧 Rich Media Library                                                                                                    |                                                                                                    |
|--------|-----------------|----------------------------------------------------------------------------------------------------|----------------------------------------------------------------------------------------------------|
| Busine | ess Term(2)     |                                                                                                    |                                                                                                    |
| #      | Asset Name      | Definition                                                                                                    | Description                                                                                               |
|        |                 |                                                                                                    |                                                                                                    |
| 1      | Agile Testing   | software testing practice that follows the principles of agile software development is<br>called Agile Testing. Agile is an iterative development methodology, where | Testing is NOT a Phase: Agile te<br>only way to ensure continuous p                                       |
| I      | Agile resulting | requirements evolve through collaboration between the customer and self-organizing<br>teams and agile aligns development with customer needs.                        | Testing Moves the project Forwa<br>considered as quality gate but ag<br>the product meets the business of |
| 2      | 3 -Hydroxyl End | The hydroxyl group that is attached to the 3 carbon atom of the sugar (ribose or deoxyribose) of the terminal nucleotide of a nucleic acid molecule.                 | LEN(D3)                                                                                                   |

### **Rich Media Library**

A system can contain supporting artifacts, such as text files, audio files, video files, and so on. You can view or download these artifacts using the Rich Media Library tab.

To view or download the supporting artifacts, click the Rich Media Library tab.

The available artifacts appear in a card view.

| Details G Related Assets E R | ich Media Lil                | brary       |            |   |
|------------------------------|------------------------------|-------------|------------|---|
|                              | arch Criteria<br>I <b>me</b> | •           |            |   |
| Christopher                  | png                          | Christopher | txt        | 9 |
| erwin Doc                    |                              | Log Files   |            |   |
| Finance Data                 |                              | Log files.  |            |   |
| e                            | ŧ                            |             | c <u>+</u> |   |
|                              |                              |             |            |   |

Use the following options to work on the artifacts:

### Search

Use this option to search media.

#### Name

Use this option to filter your search based on Owner Name, Description, Created By, and Type of the media.

Link (😑)

Use this option on a card to open the URL related with a media.

Preview (土)

Use this option on a card to download the media file.

Apart from details, related assets, and media, you can view mind maps, lineage, and impact. You can also add tasks and update systems. Use the following options:

- Mindmap: Use this option to view a pictorial representation of associated assets. For more information on viewing mind maps, refer to the <u>Viewing Mind Maps</u> topic.
- **Lineage**: Use this option to trace system's origin and destination after source to target mappings. For more information on lineage, refer to the <u>Viewing Lineage</u> topic.
- Impact: Use this option to analyze the impact of a system as source and target. For more information on impact, refer to the <u>Viewing Impact</u> topic.
- Add Task: Use this option to add tasks related to a system. For more information on adding tasks, refer to the Adding Tasks topic.
- **Update**: Use this option to update system details. This opens the Metadata Manager. For field descriptions, refer to the <u>Creating Systems</u> topic.

## **Environments**

You can browse through the environments available in your ecosystem using the Discover Assets module. The list of environments facilitates access to environments lineage, impact, tables, mind map, and associations, all in one place.

To view the environment list, on the **Discover Assets** dashboard, under **Browse by Asset Repository**, click the **Environments** card.

A list of environments appears. Use the search box to find the required environment from the list.

| vironments 🔹         | DM                     |                                   | Q                    |                    |           | Sort by : Relevar | ice 🔻    |
|----------------------|------------------------|-----------------------------------|----------------------|--------------------|-----------|-------------------|----------|
| 1 - 3 of 3 results f | for "DM"               |                                   |                      |                    |           | K K               | 1/1 >    |
|                      | erwin DM<br>DM Landing | ★★★★★<br>1 Ratings                | Production Environme | PII                | No Status | ADD TASK          |          |
| Environment          | N/A                    | V                                 |                      |                    |           |                   | IMPACT   |
|                      | erwin DM<br>DM Staging | <mark>☆ ☆ ☆ ☆</mark><br>0 Ratings | No Tags              | No Classifications | No Status | ADD TASK          |          |
| Environment          | N/A                    | Ø                                 |                      |                    |           |                   | 🔅 ІМРАСТ |
|                      | SQLTechPubs            | ***                               | No Tags              | No Classifications | No Status | ADD TASK          |          |
| Environment          | DM_Landing_158         | 0 Ratings                         | ino rays             | INU CIASSINCATIONS | NU Status |                   | 🔅 IMPACT |

Alternately, on the search box, click **All**, and then click **Environments**.

On each environment tile, you can view information, such as - business purpose, classification, tags, status, rating, and favorites. Apart from this, you can add corresponding tasks, and view mind maps, lineage, and impact.

### **Environment Details**

Environment details include database type, list of tables, audit history, and so on.

To view environment details, in the environment list, click <Environment\_Name>.

The Environment page appears. By default, the Details tab opens.

Environments

For example, the following image shows details of the DM Landing environment. This environment's sensitivity classification is PII, DQ score is 10%, and it is tagged with Production Environment.

| ervin DM<br>DM Landing<br>Environment PI Production Environme. | 10% Mindmap tieneage 2022 Impact X<br>Q Add Task Vupdate                            |
|----------------------------------------------------------------|-------------------------------------------------------------------------------------|
| i Environment Details CD Related Assets 📄 Rich Media Library   |                                                                                     |
| Business Properties Database Type ERWin                        | Created By<br>Administrator - Default System User on 26/02/2020 00 00:00            |
| LAVIII                                                         | Last Modified By<br>Administrator - Default System User on 17/03/2022 00 00:00      |
| Extended Properties                                            | Last Refreshed By Administrator - Default System User on 2020-07-27<br>13-43-23.793 |
| Modules                                                        | Explore Tables Search                                                               |
| ▲ Group                                                        | Employees Employees<br>Citizens Citizens                                            |
| Text Box                                                       |                                                                                     |

### **Related Assets**

An environment can be associated with other technical and business assets.

To view associations of environments, click Related Assetstab.

The list of associated assets appears.

For example, in the following image, DM Landing is associated with two business terms.

|   | erwin C<br>DM La<br>ronment PI    | M<br>anding<br>Production Environme.                 |                                                      | 10%         | Mindmap     Lineage     Add Task     Update | ≫ Impact X        |
|---|-----------------------------------|------------------------------------------------------|------------------------------------------------------|-------------|---------------------------------------------|-------------------|
|   | nvironment Details<br>ss Term (2) | CO Related Assets 📄 Rich Media Library               |                                                      |             |                                             |                   |
|   |                                   |                                                      |                                                      |             |                                             |                   |
| # | Asset Name                        | Definition                                           | Description                                          | Catalogname | Catalog Hierarchy                           | Relationship Name |
|   |                                   |                                                      |                                                      |             |                                             |                   |
| 1 | CURRENCY                          | <div><div>COD Currency</div></div>                   | <div><div>COD Currency</div></div>                   |             | Customer Master Catalog                     | Golden Source for |
| 2 | CUSTOMER                          | <div><div>a person who buys your product</div></div> | <div><div>a person who buys your product</div></div> |             | Customer Master Catalog                     | Golden Source for |

### **Rich Media Library**

An environment can contain supporting artifacts, such as text files, audio files, video files, and so on. You can view or download these artifacts using the Rich Media Library tab.

To view or download supporting artifacts, click the Rich Media Library tab.

The available artifacts appear in a card view.

| Search                                        | Q Search Crite | eria 👻                                 |      |
|-----------------------------------------------|----------------|----------------------------------------|------|
| Christopher<br>erwin Doc<br>erwin Sales data. | png            | Christopher<br>SQL Query<br>log files. | মি   |
|                                               | c) 🛓           |                                        | cə 🛓 |

Use the following options to work on the artifacts:

#### Search

Use this option to search media.

#### Name

Use this option to filter your search based on Owner Name, Description, Created By, and Type of the media.

Link (😑)

Use this option on a card to open the URL related with a media.

Preview (土)

Use this option on a card to download the media file.

Apart from details, related assets, and media, you can view mind maps, lineage, and impact. You can also add tasks and update systems. Use the following options:

• **Mindmap**: Use this option to view a pictorial representation of associated assets. For more information on viewing mind maps, refer to the <u>Viewing Mind Maps</u> topic.

### Environments

- **Lineage**: Use this option to trace environment's origin and destination after source to target mappings. For more information on lineage, refer to the <u>Viewing Lineage</u> topic.
- Impact: Use this option to analyze the impact of an environment as source and target.For more information on impact, refer to the Viewing Impact topic.
- Add Task: Use this option to add tasks related to an environment. For more information on adding tasks, refer to the Adding Tasks topic.
- **Update**: Use this option to update environment details. This opens the Metadata Manager.

# **Tables**

You can browse through the tables available in your and view a list of all the tables. It gives you access to view lineage, impact, columns, mind map, and properties of a table.

To view the tables list, on the **Discover Assets** dashboard, under **Browse by Asset Repository**, click the **Tables** card.

A list of tables appears. Use the search box to find the required table.

| Tables | r cl     | aim Analysis                    |                                   |                    | Q            | EXACT    | Sort by : F                    | Relevance 👻 🗸                            |
|--------|----------|---------------------------------|-----------------------------------|--------------------|--------------|----------|--------------------------------|------------------------------------------|
|        | 1 - 7 o  | f 7 results for <b>"claim A</b> | nalysis"                          |                    |              |          | K K                            | 1/1 > >                                  |
|        | E        | Claims Analy                    | ysis                              | PII                | Data Quality | Prelimin | 全会会会<br>O Ratings<br>で         | ADD TASK MINDMAP LINEAGE MINDMAP MINDMAP |
|        | E<br>Tal | Claim                           | M Staging<br>atement listing serv | No Classifications | No Tags      | Prelimin | <mark>☆☆☆☆</mark><br>0 Ratings | ADD TASK MINDMAP  ILINEAGE MINPACT       |

Alternately, on the search box, click Tables.

On each table tile, you can view information, such as business purpose, classification, tags, status, rating, and favorites. Apart from this, you can corresponding add tasks, and view mind maps, lineage, and impact.

### **Table Properties**

Table properties include logical name, list of columns, audit history, and so on.

To view table properties, in the table list, click <Table\_Name>.

The Table page appears. By default, the Properties tab opens.

For example, the following image shows properties of the Claims Analysis. This table's sensitivity classification is PII, DQ score is 10%, and it is tagged with Data Quality.

| erwin DM DM Staging<br>Claims Analysis<br>Table PI Data Cualty                                                                         | 10% Mindmap ti Lineage impact X<br>Do Score Voldate                                                                                                    |
|----------------------------------------------------------------------------------------------------|----------------------------------------------------------------------------------------------------|
| Table Properties C⊃ Related Assets →Ξ Additional Information     Rich Media Library  Business Properties  Logical Name Claims Analysis | Created By<br>Administrator - Default System User on 26/02/2020 00:00:00<br>Last Modified By<br>Administrator - Default System User on 22/03/2022 00:00:00 |
| Definition This information package analyzes claims by time, member, and claim.                                                        | Explore Columns Search Claim Surrogate ()                                                                                                    |
| Extended Properties                                                                                                    | Date Identifier Date Identifier ()<br>Member Key Member Key ()                                                                                             |
| SQL Query<br>ALTER TABLE Claims Analysis ADD Email varchar(255);                                                                       | Claim Count Claim Count ()<br>Claim Amount US Claim Amount US ()<br>Claim Surrogate Claim Surrogate ()                                                     |
|                                                                                                    | Date identifier Date identifier ()<br>Member Key Member Key ()                                                                                             |

### **Related Assets**

A table may be associated with the technical and business assets. The technical assets refer to systems, environments, tables, and columns. The business assets refer to business terms, business policies, business rules, and custom assets.

To view associations of tables, on the Table page, click Related Assets.

The list of associated assets appears.

For example, in the following image, the Claims Analysis table is associated with two business terms.

|      | m                | DM → DM Staging<br>Is Analysis<br>Data Qualty                                                               | 10%<br>DQ Score                       | Mindmap     tineage     in Inpact     X                                  |
|------|------------------|----------------------------------------------------------------------------------------------------|---------------------------------------|--------------------------------------------------------------------------|
| i    | Table Properties | C⊃ Related Assets → E Additional Information 📄 Rich Media Library                                           |                                       |                                                                          |
| Busi | ness Term (2)    |                                                                                                    |                                       |                                                                          |
| #    | Asset Name       | Definition                                                                                                  |                                       |                                                                          |
|      |                  |                                                                                                    |                                       |                                                                          |
| 1    | Acceptance Test  | (IEEE) Testing conducted to determine whether or not a system satisfies its acceptance criteria and to enal | le the customer to determine whether  | or not to accept the system.                                             |
| 2    | GDPR             | EU General Data Protection Regulation (GDPR) replaces the Data Protection Directive 95/46/EC and was        | esigned to harmonise data privacy law | ws across Europe, to protect and empower all EU citizens data privacy, a |
|      |                  |                                                                                                    |                                       |                                                                          |
|      |                  |                                                                                                    |                                       |                                                                          |
|      |                  |                                                                                                    |                                       | 1-2 of 2 < >                                                             |

# **Additional Information**

Additional information includes user defined fields configured for a table. Ensure that these fields are displayed for tables under the Properties tab in Metadata Manager. For more information on displaying user defined fields, refer to the <u>Displaying User Defined Fields</u> topic.

With Language Settings, you can set UI labels of user defined fields. Use Table Metadata section under User Defined Flex Fields to configure these UI labels. For more information, refer to the <u>Configuring Language Settings</u> topic.

The following image, displays the user defined fields configured for a table.

| erwin DM DM Staging<br>Claims Analysis<br>Table PII Data Cluality |                                   | 10% Mindmap Clineage Winpact X<br>C Add Task Vupdate |
|-------------------------------------------------------------------|-----------------------------------|------------------------------------------------------|
| (i) Table Properties ⊂⊃ Related Assets →Ξ Additional Information  | tion 📄 Rich Media Library         |                                                      |
| Filegroup<br>Default                                              | Text image                        | Filestream Filegroup<br>Null                         |
| Filestream Partition Scheme<br>myRangePS1                         | Change Tracking<br>Disable        | Track Columns Updated<br>On                          |
| Lock Escalation Type<br>Auto                                      | Vardecimal Storage Format<br>True | User Defined-9                                       |
| User Defined-10                                                   |                                   |                                                      |

### **Rich Media Library**

A table can contain supporting artifacts, such as text files, audio files, video files, and so on. You can view and download these artifacts using **Rich Media Library** tab.

To view or download supporting artifacts, click the Rich Media Library tab.

The available artifacts appear in a card view.

| Q Search Criteria | •           |                                            |
|-------------------|-------------|--------------------------------------------|
| png               | Christopher | txt                                        |
|                   | Log Files   |                                            |
|                   | Log Files.  |                                            |
|                   |             |                                            |
| e 🛃               |             | c) 🛃                                       |
|                   |             |                                            |
|                   | Png         | Png Christopher<br>Log Files<br>Log Files. |

Use the following options to work on the artifacts:

### Search

Use this option to search media.

### Name

Use this option to filter your search based on Owner Name, Description, Created By, and Type of the media.

### Link (🔁)

Use this option on a card to open the URL related with a media.

### Preview (土)

Use this option on a card to download the media file.

Apart from details, related assets, and media, you can view mind maps, lineage, and impact. You can also add tasks and update systems. Use the following options:

- **Mindmap**: Use this option to view a pictorial representation of associated assets. For more information on viewing mind maps, refer to the <u>Viewing Mind Maps</u> topic.
- **Lineage**: Use this option to trace table's origin and destination after source to target mappings. For more information on lineage, refer to the <u>Viewing Lineage</u> topic.
- Impact: Use this option to analyze the impact of a table as source and target. For more information on impact, refer to the <u>Viewing Impact</u> topic.
- Add Task: Use this option to add tasks related to a table. For more information on adding tasks, refer to the <u>Adding Tasks</u> topic.
- **Update**: Use this option to update table details. This opens the Metadata Manager.

Columns

# Columns

You can browse through the columns available in your ecosystem using the Discover Assets module. The list of columns facilitates access to column lineage, impact, mind map, column properties, and associations, all in one place.

To view the columns list, on the **Discover Assets** dashboard, under **Browse by Asset Repository**, click the **Columns** card.

A list of columns appears. Use the search box to find the required column from the list.

| Columns 🔻         | Claim                                                                                                    |                               |                      | Q                  |                 | Sort by : Relevance 👻 |
|-------------------|----------------------------------------------------------------------------------------------------|-------------------------------|----------------------|--------------------|-----------------|-----------------------|
| 31 - 40 of 40 res | ults for "Claim"                                                                                                    |                               |                      |                    |                 | K < 4/4 > >           |
| E                 | erwn UM → UM staging → Claim<br><b>Rx Code</b><br><b>Rx Code</b><br>Drug Code identifies human prescription drugs under | ☆☆☆☆☆<br><sup>0 Ratings</sup> | No Tags              | No Classifications | Preliminary Dra | ADD TASK MINDMAP      |
| E<br>Column       | ervin DM → DM Staging → Member<br>Patient Code<br>Patient Code<br>The patient code is a unique identifier for a member  | ☆☆☆☆☆<br>0 Ratings            | No Tags              | No Classifications | Preliminary Dra | ADD TASK MINDMAP      |
| Column            | ervin DM → DM Staging → Claims Analysis<br>Claim Surrogate Key<br>Claim Surrogate Key<br>Claim Surrogate Key            | ☆☆☆☆☆<br>0 Ratings            | No Tags              | No Classifications | Preliminary Dra | ADD TASK MINDMAP      |
| Column            | erwin DM → DM Staging → Claims Analysis<br>Claim Count<br>Claim Count<br>Count of claims.                               | ☆☆☆☆☆<br>0 Ratings            | Production Environme | PI                 | Preliminary Dra | ADD TASK MINDMAP      |

Alternately, on the search box, click **All**, and then click **Columns**.

On each column tile, you can view information, such as business purpose, classification, tags, status, rating, and favorites. Apart from this, you can corresponding add tasks, and view mind maps, lineage, and impact.

### **Details**

Details include logical name, list of technical properties, audit history, and so on.

To view details, on the column list, click <Column\_Name>.

The Column page appears. By default, the details tab opens.

#### Columns

For example, the following image shows details of the Claim Count column. This column's sensitivity is PII, DQ score is 10%, and it is tagged with Production Environment.

| Business Properties                                           |  |  |  |  |  |
|---------------------------------------------------------------|--|--|--|--|--|
| Logical Name<br>Claim Count                                   |  |  |  |  |  |
| Definition Count of claims.                                   |  |  |  |  |  |
|                                                               |  |  |  |  |  |
| Extended Properties                                           |  |  |  |  |  |
| SQL Query<br>ALTER TABLE Claims Analysis ADD Claim Count int; |  |  |  |  |  |

### **Related Assets**

A column can be associated with other technical and business assets.

To view associations of columns, click the Related Assets tab.

The list of associated assets appears.

For example, in the following image, the Claim Count column is associated with a business term and a business policy.

| erwin DM DM Staging Claims Analysis<br>Claim Count<br>Column PI Production Environme.                                                                                                    | 10%     Mindmap     Image     Image     Image       G: Add Task     Update                                |
|----------------------------------------------------------------------------------------------------|----------------------------------------------------------------------------------------------------|
| G Column Properties         CO Related Assets         →Ξ         Additional Information         Image: Column Properties         Column Properties         Column Proproproperties         Column Proproperties </th <th></th> |                                                                                                    |
| Business Term (1) Business Policy (1)                                                                                                    |                                                                                                    |
| # Asset Name Definition                                                                                                    |                                                                                                    |
|                                                                                                    |                                                                                                    |
| 1 GDPR EU General Data Protection Regulation (GDPR) replaces the Data Protection Directive 95/48/EC and was designed                                                                                                    | to harmonise data privacy laws across Europe, to protect and empower all EU citizens data privacy, and to |
|                                                                                                    |                                                                                                    |
|                                                                                                    |                                                                                                    |
|                                                                                                    |                                                                                                    |
|                                                                                                    | 1-1 of 1 < >                                                                                              |

### **Additional Information**

Additional information includes user defined fields configured for a column. Ensure that these fields are displayed for columns under the Properties tab in Metadata Manager. For more information on displaying user defined fields, refer to the <u>Displaying User Defined</u> <u>Fields</u> topic.

With Language Settings, you can set UI labels of user defined fields. Use Column Metadata section under User Defined Flex Fields to configure these UI labels. For more information, refer to the <u>Configuring Language Settings</u> topic.

### **Rich Media Library**

A column can contain supporting artifacts, such as text files, audio files, video files, and so on. You can view or download these artifacts using the Rich Media Library tab.

To view or download supporting artifacts, click the Rich Media Library tab.

The available artifacts appear in a card view.

| i) Details 🕒 Re   | elated Assets | →Ξ Additional           | Information | Rich Media Library |     |
|-------------------|---------------|-------------------------|-------------|--------------------|-----|
| Search            | Q             | Search Criteria<br>Name |             | •                  |     |
| Christopher       |               | png                     | Christopher |                    | tx  |
| erwin Doc         |               |                         | Log Files   |                    |     |
| erwin Sales data. |               |                         | Log files.  |                    |     |
|                   | c             | e) 🛓                    |             | œ                  | D 4 |

Use the following options to work on the artifacts:

### Search

Use this option to search media.

#### Name

#### Columns

Use this option to filter your search based on Owner Name, Description, Created By, and Type of the media.

Link (😑)

Use this option on a card to open the URL related with a media.

Preview (之)

Use this option on a card to download the media file.

Apart from details, related assets, and media, you can view mind maps, lineage, and impact. You can also add tasks and update columns. Use the following options:

- Mindmap: Use this option to view a pictorial representation of associated assets. For more information on viewing mind maps, refer to the <u>Viewing Mind Maps</u> topic.
- **Lineage**: Use this option to trace column's origin and destination after source to target mappings. For more information on lineage, refer to the <u>Viewing Lineage</u> topic.
- Impact: Use this option to analyze the impact of a column as source and target. For more information on impact, refer to the <u>Viewing Impact</u> topic.
- Add Task: Use this option to add tasks related to a column. For more information on adding tasks, refer to the <u>Adding Tasks</u> topic.
- **Update**: Use this option to update column details. This opens the Metadata Manager.

Mappings

# Mappings

You can browse through the mappings available in your ecosystem using the Discover Assets module. The list of systems facilitates access to view and update details of a mapping, all in one place.

To view the mappings list, on the **Discover Assets** dashboard, under **Browse by Asset Repository**, click the **Mappings** card.

A list of mappings appears. Use the search box to find the required mapping from the list.

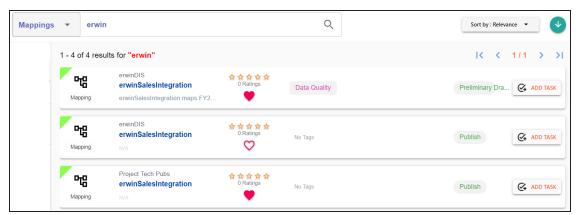

Alternately, on the search box, click All, and then click Mappings.

On each mappings tile, click <Mapping\_Name>. The mapping page appears. You can view the mapping information with respect to the following tabs:

| Tab             | Description                                                                  |  |  |
|-----------------|------------------------------------------------------------------------------|--|--|
| Map Spec Over   | Under this, you can view map details, workflow status, and audit history of  |  |  |
| view            | a map.                                                                       |  |  |
| Map Spec Grid   | Under this, you can analyze mapping specifications and view its source, tar- |  |  |
| Iviap spec Grid | get, and transformation details.                                             |  |  |
| Graphical       | Under this, you can view source to target mappings in a graphical view.      |  |  |
| Designer        |                                                                              |  |  |
|                 | Under this, you can view:                                                    |  |  |
| Source Extract  | SQL Query relevant to a mapping specification                                |  |  |
|                 | SQL Query Description                                                        |  |  |

### Mappings

| Tab                       | Description                                                                              |
|---------------------------|------------------------------------------------------------------------------------------|
| Target Update<br>Strategy | Under this, you can view target update strategy of a map.                                |
| Testing Notes             | Under this, you can view relevant testing notes with respect to a mapping specification. |
| Map Specs                 | Under this, you can view the uploaded documents related to a mapping spe-                |
| Docs                      | cification.                                                                              |
| Assignment                | Under this, you can view users assigned to a mapping specification.                      |
| Release Information       | Under this, you can view release information of a mapping.                               |
| User Defined              | Under this, you can view user defined fields configured for a map. These                 |
| Tabs (1-5)                | can be used by you with your own <u>UI labels</u> .                                      |
|                           | Under this, you can view extended properties configured for a mapping spe-               |
| <u>erties</u>             | cification.                                                                              |

You can browse through the business terms available in your ecosystem using the Discover Assets module. The list of business terms facilitates mind map, and associations of a business term, all in one place.

To view the business terms list, on the **Discover Assets** dashboard, under **Browse by Asset Repository**, click the **Business Terms** card.

A list of business terms appears. Use the search box to find the required business term from the list.

| iness Terms 🔉       | Customer Address                                                                                                    |                                 |                      | Q                  |                 | Sort by : Relevance 🔻 |
|---------------------|----------------------------------------------------------------------------------------------------|---------------------------------|----------------------|--------------------|-----------------|-----------------------|
| 31 - 40 of 87 resu  | Its for "Customer Address"                                                                                                    |                                 |                      |                    |                 | < < 4/9 > >           |
| LL<br>Business Term | $\label{eq:pharmaceuticals} \begin{array}{l} \mbox{Pharmaceuticals} \rightarrow \mbox{International Society for Pha} \\ \hline \mbox{Customer} \\ \mbox{A recipient of a product provided by the supplier.} \end{array}$ | ☆☆☆☆☆<br>O Ratings<br>♡         | No Tags              | No Classifications | Preliminary Dra | ADD TASK SMINDMAP     |
| LU<br>Business Term | Customer Terms<br>Customer Address<br>place where a customer resides                                                                                                    | <mark>☆☆☆☆☆</mark><br>0 Ratings | Production Environme | Confidential       | Preliminary Dra | ADD TASK Q MINDMAP    |
| DE<br>Business Term | Customer Terms<br>Customer Email<br>Email Address for the customer                                                                                                    | ☆☆☆☆<br>O Ratings               | No Tags              | No Classifications | Preliminary Dra | ADD TASK O MINDMAP    |

On each business term tile, you can perform the following tasks with respect to a business term:

- Add task
- View mind map

In addition to the above tasks, on the business term list, you can click  $\heartsuit$  for a business term to mark it as favorite.

You can also download business assets in the XLSX format. To download business assets, follow these steps:

1. In the filters pane, click Explore By Category and hover over a business asset.

| The download button 💙 a | ppears. |
|-------------------------|---------|
| Catalogs                |         |
| Search                  |         |
| Company Benefits        | ♥ >     |

2. Click 🔮.

The selected business asset is downloaded in the XLSX format.

## **Viewing Business Term**

The View Business Term tab includes term details, governance responsibilities, audit history, and so on.

To access the View Business Term tab, on the business term list, click <Business\_Term>.

The <Business\_Term> page appears. By default, the View Business Term tab opens.

For example, in the following image, details of the Customer Address business term appears. This business term's sensitive classification is Confidential, and it is tagged with Production Environment. The Term Details section displays a business term's name, definition, and description. The Governance Responsibilities section displays the data governance assignments.

| Customer Terms<br>Customer Address                                                             | 🖍 Update 🛛 🗙                                  |
|------------------------------------------------------------------------------------------------|-----------------------------------------------|
| View Business Term Additional Information Associations Rich Media Library Collaboration Center | <u>ෂ</u> <                                    |
| Term Details                                                                                   | Acronym Governance Responsibilities           |
| Business Term<br>Customer Address                                                              | Data Stewards<br>Mike Mannigan 🛞 Mike Menza 🔊 |
| Definition<br>place where a customer resides                                                   | Compliance Officer                            |
| Description place where a customer resides                                                     | Classification .                              |
| Notes                                                                                          | Miscellaneous                                 |
|                                                                                                | Tags Production Environment                   |

## **Additional Information**

With Language Settings, you can set UI labels of user defined fields for business terms. Use Business Terms User Defined Fields section under Business Glossary Manager to configure these UI labels. For more information, refer to the <u>Configuring Language Settings</u> topic.

To view additional information of business terms, on the **<Business\_Term>** page, click the **Additional Information** tab

For example, the following image, displays the user defined fields, Articulation Score, KPI, and Attribute configured for a business term.

| Custom<br>Custom              | er Terms<br>ner Address |              |                    |                  | 🎤 Update | × |
|-------------------------------|-------------------------|--------------|--------------------|------------------|----------|---|
| View Business Term            | Additional Information  | Associations | Rich Media Library | My Action Center |          |   |
| Articulation Score<br>80 %    |                         |              |                    | User Defined 6   |          |   |
| KPI<br>Number of Calls p      | ber subscriber.         |              |                    | User Defined 7   |          |   |
| Attribute<br>Goods and Servic | es                      |              |                    | User Defined 8   |          |   |

## **Associations**

A business term may be associated with the technical and business assets. The technical assets refer to systems, environments, tables, and columns. The business assets refer to business terms, business policies, business rules, and custom assets.

To view associations of business terms, on the **Business\_Term>** page, click the **Associations** tab.

The list of associated assets appears. For example, in the following image the business term Customer Address is associated with another business term, Customer, two tables, and two columns.

| Customer Address |               |                                     |                                  |                         |                         |                    |
|------------------|---------------|-------------------------------------|----------------------------------|-------------------------|-------------------------|--------------------|
| View             | Business Term | Additional Information Associations | Rich Media Library My Action Cer | nter                    |                         |                    |
| Busin            | ess Term(2)   | Table(2) Column(2)                  |                                  |                         |                         |                    |
| #                | Asset Name    | Definition                          | Description                      | Catalogname             | Catalog Hierarchy       | Relationship Name  |
|                  |               |                                     |                                  |                         |                         |                    |
| 1                | CUSTOMER      | a person who buys your product      | a person who buys your product   | Customer Master Catalog | Customer Master Catalog | is Synonymous with |
| 2                | CUSTOMER      | a person who buys your product      | a person who buys your product   | Customer Master Catalog | Customer Master Catalog | is Child Of        |

### **Rich Media Library**

A business term can contain supporting artifacts, such as text files, audio files, video files, and so on. You can view or download these artifacts using the Rich Media Library tab.

To view or download supporting artifacts, click the Rich Media Library tab.

The available artifacts appear in a card view.

| Search                   | Q | Search Criteria<br>Name | Ψ                        |   |          |
|--------------------------|---|-------------------------|--------------------------|---|----------|
| Christopher<br>erwin Doc |   | png                     | Jennifer<br>SQL Query    |   | txt      |
| No Description available |   |                         | No Description available |   |          |
|                          |   | e) 🛓                    |                          | Ð | <u>+</u> |

Use the following options to work on the artifacts:

### Search

Use this option to search media.

#### Name

Use this option to filter your search based on Owner Name, Description, Created By, and Type of the media.

### Link (🔁)

Use this option on a card to open the URL related with a media.

Preview (土)

Use this option on a card to download the media file.

## **My Action Center**

With My Action Center, you can view all the tasks related to a business term and manage tasks created or assigned to you. For more information on using My Action Center, refer to the Using My Action Center.

| Customer Terms<br>Customer Addres | SS                                                                                                    | 🖍 Update 🗙       |
|-----------------------------------|----------------------------------------------------------------------------------------------------|------------------|
| View Business Term Additional In  | Information Associations Rich Media Library My Action Center                                                                                                    |                  |
| - Filter by Option                | Search Task Q 📑 👱 🚍                                                                                                    | - DEFAULT SORT - |
| Important 6                       | 6 ALL TASKS (7) CREATED BY ME (2) ASSIGNED TO ME (5)                                                                                                    | IK K 1/1 > >I    |
| Pending 6                         |                                                                                                    |                  |
| Completed 1                       | 1       Add Additional Information         Configure the required user-defined fields for this busines         Image: Configure the required user-defined fields for this busines         Image: Configure the required user-defined fields for this busines         Image: Configure the required user-defined fields for this busines         Image: Configure the required user-defined fields for this busines         Image: Configure the required user-defined fields for this busines         Image: Configure the required user-defined fields for this busines         Image: Configure the required user-defined fields for this busines         Image: Configure the required user-defined fields for this busines         Image: Configure the required user-defined fields for this busines         Image: Configure the required user-defined fields for this busines         Image: Configure the required user-defined fields for this busines         Image: Configure the required user-defined fields for the required user-defined fields for the required | INO DUE DATE     |
| - Filter by Types                 | ^                                                                                                    | Created By -     |
| 🗉 To-do Task 6                    | 6 Associate with codesets                                                                                                    | NO DUE DATE      |
| C Request Access 1                | To-do Task 1 Assets 4 Users 0 Docs 🛋                                                                                                    | Created By -     |

You can browse through the business policies available in your ecosystem using the Discover Assets module. The list of business policies facilitates access to view mind map, and associations of a business policy, all in one place.

To view the business policies list, on the **Discover Assets** dashboard, under **Browse by Asset Repository**, click the **Business Policies** card.

A list of business policies appears. Use the search box to find the required business policy from the list.

| Business Policies 👻 | Customer                                                                           |                        | Q            |                    | Sort by : Re    | levance 👻 🗸 |
|---------------------|------------------------------------------------------------------------------------|------------------------|--------------|--------------------|-----------------|-------------|
| 1 - 3 of 3 results  | for "Customer"                                                                     |                        |              |                    | K (             | 1/1 > >     |
| 또<br>Business Poli  | GDPR Policies<br>Customer Phone Policy<br>A company cell phone policy to safeguard | 합 합 합 합 합<br>0 Ratings | Data Quality | PII                | Preliminary Dra | ADD TASK    |
| Dusiness Poli       | GDPR Policies<br>Customer Policy                                                   | ☆☆☆☆☆<br>0 Ratings     | No Tags      | No Classifications | No Status       | ADD TASK    |
| Eusiness Poli       | GDPR Policies<br>Customer Privacy Policy                                           | ☆☆☆☆☆<br>0 Ratings     | No Tags      | No Classifications | No Status       | ADD TASK    |

On each business policy tile, you can perform the following tasks with respect to a business policy:

- Add task
- View mind map

In addition to the above tasks, on the business policy list, you can click  $\heartsuit$  for a business policy to mark it as favorite.

You can also download business assets in the XLSX format. To download business assets, follow these steps:

1. In the filters pane, click Explore By Category and hover over a business asset.

| The download button 💙 a | ppears. |
|-------------------------|---------|
| Catalogs                |         |
| Search                  |         |
| Company Benefits        | ♥ >     |

2. Click 🔮.

The selected business asset is downloaded in the XLSX format.

## **Viewing Business Policy**

The View Business Policy tab includes policy details, governance responsibilities, audit history, and so on.

To access the View Business Policy tab, on the business policy list, click <Business\_Policy>.

The <Business\_Policy> page appears. By default, the View Business Policy tab opens.

For example, in the following image, details of the Customer Phone Policy appears. This business policy's sensitive classification is PII, and it is tagged with Data Quality. The Policy Details section displays a business policy's name, definition, and description. The Governance Responsibilities section displays the data governance assignments.

| SDPR Policies<br>Customer Phone Policy                                                                                                    |                                       | 🖌 Update 🗙 |
|----------------------------------------------------------------------------------------------------|---------------------------------------|------------|
| View Business Policy Additional Information Associations Rich Media Library My Action                                                                                                    | Center                                | <b>@</b> < |
| Policy Details                                                                                                    | Governance Responsibilities           |            |
| Business Policy Customer Phone Policy                                                                                                    | Technical Data Steward                | •          |
| Definition                                                                                                    |                                       |            |
| A company cell phone policy to safeguard personal data of a customer's phone.                                                                                                    | Policy Expiry                         |            |
|                                                                                                    | Expiry Type Limited Duration          | ¥          |
| Description<br>Customer's cell phone holds some of the most sensitive, personal information.<br>Things like their passwords and account numbers, emails, text messages, photos,<br>and videos. If customer's phone ends up in the wrong hands, someone could steal<br>their identity, buy stuff with their money, or hack into their email or social media | Policy Start Date<br>03-28-2022 23:56 |            |

## **Additional Information**

With Language Settings, you can set UI labels of user defined fields for business policies. Use Business Policies User Defined Fields section under Business Glossary Manager to configure these UI labels. For more information, refer to the <u>Configuring Language Settings</u> topic.

To view additional information of business policies, on the **Business\_Policy** page, click the **Additional Information** tab

For example, the following image, displays the user defined fields, Articulation Score, KPI, and Attribute configured for a business policy.

| GDPR Policies<br>Customer Phone I | Policy                 |              |                    |                  | 🖌 Update 🗙 |
|-----------------------------------|------------------------|--------------|--------------------|------------------|------------|
| View Business Policy              | Additional Information | Associations | Rich Media Library | My Action Center |            |
| Articulation Score 75%            |                        |              |                    | User Defined 6   |            |
| KPI<br>No. of valid phone         | numbers.               |              |                    | User Defined 7   |            |
| Attribute<br>Telecom              |                        |              |                    | User Defined 8   |            |

## Associations

A business policy may be associated with the technical and business assets. The technical assets refer to systems, environments, tables, and columns. The business assets refer to business terms, business policies, business rules, and custom assets.

To view associations of business policies, on the **<Business\_Policy>** page, click the **Associations** tab.

The list of associated assets appears. For example, in the following image the business policy, Customer Phone Policy is associated with another business term, GDPR, two business rules, and one column.

| GDPR Policies<br>Customer Phone Policy                                                                                                    | 🖍 Update              | ×         |
|----------------------------------------------------------------------------------------------------|-----------------------|-----------|
| View Business Policy Additional Information Associations Rich Media Library My Action Center                                                        |                       |           |
| Business Term(1) Business Rule(2) Column(1)                                                                                                    |                       |           |
| # Asset Name Definition                                                                                                    |                       |           |
|                                                                                                    |                       |           |
| 1 GDPR EU General Data Protection Regulation (GDPR) replaces the Data Protection Directive 95/46/EC and was designed to harmonise data privacy laws | across Europe, to pro | otect and |
|                                                                                                    |                       |           |

## **Rich Media Library**

A business policy can contain supporting artifacts, such as text files, audio files, video files, and so on. You can view or download these artifacts using the Rich Media Library tab.

To view or download supporting artifacts, click the Rich Media Library tab.

The available artifacts appear in a card view.

| GDPR Policies<br>Customer Phone Policy                             |                         |                                                            |                  | 🖌 Update | × |
|--------------------------------------------------------------------|-------------------------|------------------------------------------------------------|------------------|----------|---|
| View Business Policy Additional Inform                             | nation Asso             | ciations Rich Media Library                                | My Action Center |          |   |
| Search Q                                                           | Search Criteria<br>Name | •                                                          |                  |          |   |
| Christopher<br>erwin Doc<br>Complete snapshot of Customer Phone Po | png<br>icy.             | Christopher<br>SQL Query<br>Customer Phone Policy details. | kt.              |          |   |
|                                                                    | ⊕ ±                     |                                                            | c) 🛓             |          |   |

Use the following options to work on the artifacts:

### Search

Use this option to search media.

Name

Use this option to filter your search based on Owner Name, Description, Created By, and Type of the media.

Link (😑)

Use this option on a card to open the URL related with a media.

Preview (之)

Use this option on a card to download the media file.

### **My Action Center**

With My Action Center, you can view all the tasks related to a business policy and manage tasks created or assigned to you. For more information on using My Action Center, refer to the Using My Action Center.

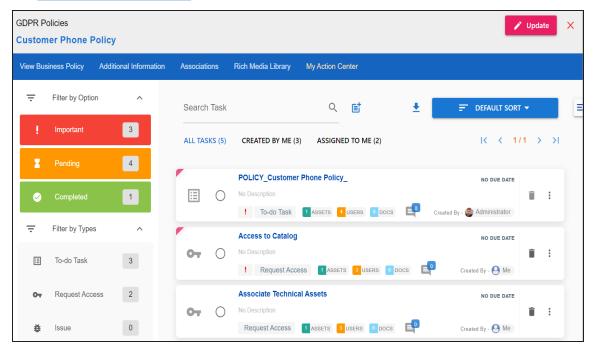

You can browse through the business rules in your ecosystem using the Discover Assets module. The list of business rules facilitates access to view system lineage, impact, environments, mind map, and associations, all in one place.

To view the business rules list, on the **Discover Assets** dashboard, under **Browse by Asset Repository**, click the **Business Rules** card.

A list of business rules appears. Use the search box to find the required business rule from the list.

| usiness Rules | •           | Customer Analysis                                               |                    | Q            |                    | Sort by : Relev | ance 👻   |
|---------------|-------------|-----------------------------------------------------------------|--------------------|--------------|--------------------|-----------------|----------|
| 1 - 3 o       | of 3 result | s for "Customer Analysis"                                       |                    |              |                    | IK K            | 1/1 > 3  |
| Busine        | ess Rule    | TechPubs<br>Analysis<br>It is a detailed examination of complex | 효효효효효<br>0 Ratings | Data Quality | Restricted         | Preliminary Dra | ADD TASK |
| Busine        | ess Rule    | Customer Rules<br>Customer Phone should be in                   | ☆☆☆☆☆<br>0 Ratings | No Tags      | No Classifications | No Status       | ADD TASK |
| Busine        | ess Rule    | Customer Rules<br>Customer Zip Code cannot be                   | ☆☆☆☆☆<br>0 Ratings | No Tags      | No Classifications | No Status       | ADD TASK |

On each business rule tile, you can perform the following tasks with respect to a business rule:

- Add task
- View mind map

In addition to the above tasks, on the business rule list, you can click  $\heartsuit$  for a business rule to mark it as favorite.

You can also download business assets in the XLSX format. To download business assets, follow these steps:

1. In the filters pane, click Explore By Category and hover over a business asset.

| The download button 💙 a | ppears. |
|-------------------------|---------|
| Catalogs                |         |
| Search                  |         |
| Company Benefits        | ♥ >     |

2. Click 🔮.

The selected business asset is downloaded in the XLSX format.

## **Viewing Business Rule**

The View Business Rule tab includes rule details, governance responsibilities, audit history, and so on.

To access the View Business Rule tab, on the business policy list, click <Business\_Policy>.

The <Business\_Policy> page appears. By default, the View Business Policy tab opens.

For example, in the following image, details of the Analysis appears. This business rule's sensitive classification is Restricted, and it is tagged with Data Quality. The Rule Details section displays a business rule's name, definition, and description. The Governance Responsibilities section displays the data governance assignments.

| TechPubs<br>Analysis                                                                                                    |                                  | 🖍 Update 🛛 🗙 |
|----------------------------------------------------------------------------------------------------|----------------------------------|--------------|
| View Business Rule Associations Rich Media Library                                                                                                    |                                  | <b>@</b> <   |
| Rule Details                                                                                                    | Governance Responsibilities      |              |
| Business Rule<br>Analysis                                                                                                    | Data Stewards<br>Mike Mannigan ⊗ | -            |
| Definition<br>It is a detailed examination of complex churn rate in order to understand churn nature or to<br>determine churn's essential features.                                                                                                    | Technical Data Sfeward           | •            |
| Description<br>The churn rate, also known as the rate of attrition or customer churn, is the rate at which<br>customers stop doing business with an entity. It is most commonly expressed as the<br>percentage of service subscribers who discontinue their subscriptions within a given<br>time period. | Classification                   | •            |

## **Associations**

A business rule may be associated with the technical and business assets. The technical assets refer to systems, environments, tables, and columns. The business assets refer to business terms, business policies, business rules, and custom assets.

To view associations of business rules, on the **<Business\_Rule>** page, click the **Associations** tab.

The list of associated assets appears. For example, in the following image the business rule, Analysis is associated with two business terms, Customer and Client - Customer, and two business policies.

| Techi<br>Analy |                   |                                                     |                                |                                                             | 🖌 Update 🗙                                              |
|----------------|-------------------|-----------------------------------------------------|--------------------------------|-------------------------------------------------------------|---------------------------------------------------------|
|                |                   | Associations Rich Media Librar<br>usiness Policy(2) | у                              |                                                             |                                                         |
| #              | Asset Name        | Definition                                          | Description                    | Catalogname                                                 | Catalog Hierarchy                                       |
|                |                   |                                                     |                                |                                                             |                                                         |
| 1              | CUSTOMER          | a person who buys your product                      | a person who buys your product | Customer Master Catalog                                     | Customer Master Catalog                                 |
| 2              | Client - Customer |                                                     | LEN(D1598)                     | International Society for Pharmaceutical Engineering - ISPE | Pharmaceuticals/International Society for Pharmaceutica |

## **Rich Media Library**

A business rule can contain supporting artifacts, such as text files, audio files, video files, and so on. You can view or download these artifacts using the Rich Media Library tab.

To view or download supporting artifacts, click the Rich Media Library tab.

The available artifacts appear in a card view.

| TechPubs<br>Analysis                                       |                         |                                                            |     | Vpdate X |
|------------------------------------------------------------|-------------------------|------------------------------------------------------------|-----|----------|
| View Business Rule Associations                            | Rich Media Libra        | <u>у</u>                                                   |     |          |
| Search Q                                                   | Search Criteria<br>Name | •                                                          |     |          |
| Christopher<br>erwin Doc<br>Documents related to Analysis. | png                     | Christopher<br>SQL Query<br>SQL query related to Analysis. | png |          |
|                                                            | ⊕ ₹                     |                                                            | ⊜ ₹ |          |

Use the following options to work on the artifacts:

Search

Use this option to search media.

Name

Use this option to filter your search based on Owner Name, Description, Created By, and Type of the media.

Link (🕒)

Use this option on a card to open the URL related with a media.

# Preview (土)

Use this option on a card to download the media file.

You can view and browse through the compliance reports available in your ecosystem using the Discover Assets module. Once the reports are generated, you can also download the compliance reports in .XLSX format.

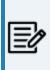

To view compliance reports in this module, you must import the Compliance Reports Starter Kit into Business Glossary Manager. For more information on importing the Compliance Reports Starter Kit, refer to the <u>Importing Compliance Reports</u> topic.

To view the compliance reports list, on the **Discover Assets** dashboard, under **Browse by Asset Repository**, click the **Compliance Reports** card.

A list of compliance reports appears. Use the search box to find the required report from the list.

| ft i i i i i i i i i i i i i i i i i i i                 | Compl        | liance Reports   | •                                                                     |                    | Q       |           | Sort b             | y : Relevance 👻 |
|----------------------------------------------------------|--------------|------------------|-----------------------------------------------------------------------|--------------------|---------|-----------|--------------------|-----------------|
| Applied Filters                                          | CLEAR ALL    | 11 - 20 of 21 re | sults for "Compliance Reports"                                        |                    |         |           | I< <               | 2/3 > >         |
| Compliance Reports 🛞<br>Explore By Category Filter       | By Attribute | Compliance       | Data Quality Compliance<br>Columns with Data Quality sco<br>N/A       | No Classifications | No Tags | No Status | ★★★★★<br>0 Ratings | ADD TASK        |
| Asset Type<br>Sensitivity Classification                 | ×<br>×       | Compliance       | Technical Metadata Compliance<br>Columns without a Data Stewa<br>N/A  | No Classifications | No Tags | No Status | ★★★★<br>0 Ratings  | ADD TASK        |
| Tags<br>Workflow Status<br>Ratings                       | ~            | Compliance       | Technical Metadata Compliance<br>Environments Classified as Se        | No Classifications | No Tags | No Status | ☆☆☆☆☆<br>0 Ratings | ADD TASK        |
| ★★★☆☆&Above<br>★★☆☆☆&Above<br>★☆☆☆☆&Above<br>★☆☆☆☆&Above |              | Compliance       | Technical Metadata Compliance<br>Environments not refreshed in<br>M/A | No Classifications | No Tags | No Status | ☆☆☆☆☆<br>0 Ratings | ADD TASK        |

On each tile, you can perform the following tasks for a compliance report:

- View report details
- Download reports
- Add tasks

In addition to the above tasks, on the compliance reports list, you can click  $\heartsuit$  to mark a report favorite.

You can also download business assets in the XLSX format. To download business assets, follow these steps:

1. In the filters pane, click Explore By Category and hover over a business asset.

The download button 🔮 appears.

| Catalogs         |                    |
|------------------|--------------------|
| Search           |                    |
| Company Benefits | <ul><li></li></ul> |

2. Click 🔮.

The selected business asset is downloaded in the XLSX format.

## **Viewing Report Details**

The report details include report name, description, email recipients, report generation frequency, threshold, SDI classification, audit history, and other details.

To view report details, in the list, click a <Compliance\_Report\_Name>.

The <Compliance\_Report> page appears. By default, the View Reports Details tab opens.

For example, the following image shows details of the Business Asset Compliance report.

| Business Assets Compliance<br>Business Policies not having governance responsibilities assigned                                                  | Vpdate ×                                       |
|----------------------------------------------------------------------------------------------------|------------------------------------------------|
| View Compliance Reports Associations Documents My Action Center                                                                                  |                                                |
|                                                                                                    | 密 <                                            |
| Compliance Reports Details                                                                                                    | Governance Responsibilities                    |
|                                                                                                    | No Assignments Found                           |
| Name Business Policies not having governance responsibilities assigned                                                                           | Classification                                 |
| Description<br>Report contains the list of Business Policies which are created/imported but do not have governance<br>responsibilities assigned. | Confidential SPI -                             |
| Eg: Business Policies which do not have a Data Steward assigned                                                                                  |                                                |
|                                                                                                    | Miscellaneous                                  |
| C Enable                                                                                                    | Tags Tatio                                     |
| Email recipients                                                                                                    |                                                |
| arunn.shampath@quest.com                                                                                                    |                                                |
|                                                                                                    | Audit History                                  |
| Frequency<br>Daily                                                                                                    | Created By Administrator - Default System User |
|                                                                                                    | Created Date<br>2022-06-21 06:01:01.963        |

## **Downloading Reports**

Once the report is generated, you can download the report in the .XLSX format.

To download the report, in the <Compliance\_Report> page, go to the **Documents** tab. Then, click <sup>▲</sup>.

For example, the following image shows downloadable report in the Documents tab of the Business Asset Compliance report.

| Business Assets Compliance<br>Business Policies not having governance responsibilities assigned |              |                         |                    |  |  |  |  |
|-------------------------------------------------------------------------------------------------|--------------|-------------------------|--------------------|--|--|--|--|
| View Compliance Reports                                                                         | Associations | s Documents             | s My Action Center |  |  |  |  |
| Search                                                                                          | Q            | Search Criteria<br>Name | •                  |  |  |  |  |
| No Owner<br>Business Policies<br>No Description available                                       |              | xlsx                    |                    |  |  |  |  |
|                                                                                                 |              | ±                       |                    |  |  |  |  |

# **Reviewing and Rating Assets**

Using the Discover Assets module, you can rate and review data assets. Ratings enable you to maintain data asset quality of an asset and you can support ratings with descriptive reviews.

To review and rate assets, follow these steps:

1. On the **Discover Assets** dashboard, click the required **<Asset\_Type>** card.

A list of assets appears. Use the search box to find the required asset from the list.

For example, in the following image, a columns list appears after entering Claim Count as the search string and selecting Columns as the asset type.

| Columns | •           | Claim Count                                                                                        |                                      |         | Q                  | Sort by : Relevance 🔻 🗸                         |
|---------|-------------|----------------------------------------------------------------------------------------------------|--------------------------------------|---------|--------------------|-------------------------------------------------|
| 1       | - 10 of     | 503 results for "Claim Count"                                                                      |                                      |         |                    | I< < 1/51 > >I                                  |
|         | Column      | erwin DM → DM Staging → Claims Anal<br><b>Claim Count</b><br>Claim Count<br>Count of claims.       | ☆☆☆☆☆<br>O Ratings<br>♡              | No Tags | PII                | Preliminary Dra                                 |
|         | E<br>Column | erwin DM → DM Staging → Claim<br>Claim Surrogate Key<br>Claim Surrogate Key<br>Claim Surrogate Key | <mark>兌☆☆☆☆</mark><br>0 Ratings<br>♡ | No Tags | No Classifications | Preliminary Dra Preliminary Dra Preliminary Dra |

2. Click ratings for the required asset.

The Ratings and Reviews page appears.

### **Reviewing and Rating Assets**

| Ratings             | and Reviews                                              | Write a Review | × |
|---------------------|----------------------------------------------------------|----------------|---|
| erwin DN<br>Claim C | M  ightarrow DM Staging  ightarrow Claims Analysis sount |                |   |
|                     | 0.0                                                      |                |   |
|                     | ☆ ☆ ☆ ☆ ☆<br>based on 0 reviews                          |                |   |
| 5 ★                 |                                                          | (0)            |   |
| 4 ★                 |                                                          | (0)            |   |
| 3 ★                 |                                                          | (0)            |   |
| 2 ★                 |                                                          | (0)            |   |
| 1 ★                 |                                                          | (0)            |   |

3. Click Write a Review.

The My Review page appears.

| My Review                                                      | • | ×  |
|----------------------------------------------------------------|---|----|
| Rating                                                         |   |    |
| $\dot{\mathbf{x}} \div \dot{\mathbf{x}} \div \dot{\mathbf{x}}$ |   |    |
| Title                                                          |   |    |
|                                                                |   |    |
| Review                                                         |   |    |
| Review                                                         |   |    |
|                                                                |   | 11 |

4. Enter appropriate values in the fields. Refer to the following table for field descriptions.

| Field Name | Description                                            |
|------------|--------------------------------------------------------|
| Pating     | Specifies the rating of the asset on a scale of one to |
| Rating     | five stars                                             |

**Reviewing and Rating Assets** 

| Field Name | Description                       |
|------------|-----------------------------------|
| Title      | Specifies the title of the review |
| Review     | Specifies the review content      |

5. Click 🔂.

The asset is rated and reviewed. The rating and review appear on the Ratings and Reviews page.

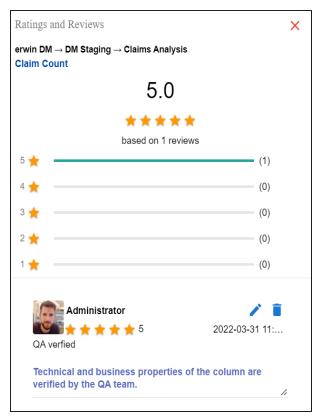

Use the following options to manage ratings and reviews:

Edit (🖍 )

Use this option to update your rating and review.

Delete (🔳)

Use this option to delete a rating and review.

# **Adding Tasks**

To improve productivity and collaboration, you can create tasks related to technical and business assets. These tasks may be to-do tasks, access requests, or issues. You can manage the task types via Action Center Settings.

To add tasks, follow these steps:

1. On the **Discover Assets** dashboard, click the required **<Asset\_Type>** card.

A list of assets appears. Use the search box to find the required asset.

For example, in the following image, a columns list appears after entering Claim Count as the search string and selecting Columns as the asset type.

| Columns | •       | Claim Count                                                                                         |                                      |         | Q        | Sort by : R                | elevance 👻 🗸                            |
|---------|---------|----------------------------------------------------------------------------------------------------|--------------------------------------|---------|----------|----------------------------|-----------------------------------------|
| 1.      | - 10 of | 503 results for "Claim Count"                                                                       |                                      |         |          | K K                        | 1/51 > >                                |
|         | Colum   | erwin DM → DM Staging → Claims Anal<br><b>Claim Count</b><br><b>Claim Count</b><br>Count of claims. | 1 Ratings                            | No Tags | PII      | Preliminary Dra            | ADD TASK MINDMAP MINDMAP LINEAGE MIADCT |
|         | Colum   | erwin DM → DM Staging → Claim<br>Claim Surrogate Key<br>Claim Surrogate Key<br>Claim Surrogate Key  | <mark>☆☆☆☆☆</mark><br>O Ratings<br>♡ | No Tags | No Class | ifications Preliminary Dra | ADD TASK MINDMAP LINEAGE MINPACT        |

2. Click Add Task.

A list of task types appears.

**Adding Tasks** 

| Q.             | ADD TASK |
|----------------|----------|
| To-do Task     |          |
| Request Access |          |
| lssue          |          |

3. Click the required task type.

The Create New Task page appears.

|                                                                                              | <b>•</b> × |
|----------------------------------------------------------------------------------------------|------------|
| Create New Task                                                                              |            |
| TASK DETAILS                                                                                 |            |
| Task is being created on Asset<br>Claim Count<br>COLUMN<br>With Task Type as<br>To-do Task 📎 | •          |
| Name<br>COLUMN_Claim Count_                                                                  |            |
| Description                                                                                  | 19 / 200   |

4. Enter appropriate values in the fields. Refer to the following table for field descriptions.

| Field Name         | Description                                          |
|--------------------|------------------------------------------------------|
| Task is being cre- | Specifies the asset for which the task is being cre- |
| ated on Asset      | ated.                                                |

Adding Tasks

| Field Name     | Description                                                             |
|----------------|-------------------------------------------------------------------------|
|                | For example, Column.                                                    |
| With Task Type | Specifies the task type.                                                |
| as             | For example, To-do Task.                                                |
|                | Specifies the name of the task.                                         |
|                | By default, it auto-populates with a name in the fol-                   |
| Name           | lowing format: <asset_type>_<asset_name>. You</asset_name></asset_type> |
|                | can edit it and rename the task.                                        |
|                | For example, Set Sensitive Classification.                              |
|                | Specifies a description of a task.                                      |
| Description    | For example: Mark this asset as sensitive and clas-                     |
|                | sify as PII.                                                            |
| Important      | Specifies whether the task is important                                 |
| 2              | Specifies the due date of the task.                                     |
| Due            | To set the due date, click 🗔.                                           |
|                | Specifies the users assigned to the task. You can                       |
|                | assign DI and BU users from the list.                                   |
| Assign Users   | For a business asset, users with Data Governance                        |
|                | (DG) assignment and the one who creates the task                        |
|                | are assigned to the task by default.                                    |
| External user  | Specifies the email ID of external users.                               |
| emails         | For example, chris.harris@quest.com                                     |

# 5. Click 🔂.

The task is created and saved. To edit the task details and attach relevant documents, click You can manage tasks via My Action Center.

#### **Adding Tasks**

|                                                     | 🖍 🗙                  |
|-----------------------------------------------------|----------------------|
| Set Sensitive Clas                                  | Created by           |
| To-do Task                                          | Me Me                |
|                                                     | Apr-05-2022 06:11:58 |
| TASK DETAILS                                        | CHAT                 |
| Name<br>Set Sensitive Classification                |                      |
|                                                     | 28 / 200             |
| Description<br>Mark this asset as sensitive and cla | assify as PII.       |
|                                                     | 49 / 500             |
| Attachments & URLs                                  |                      |
| Assigned Assets                                     |                      |
| Claim Count<br>COLUMN                               | Θ                    |
| Type To-do Task 😒                                   | •                    |

## Chat

Use the Chat tab to send messages to the assigned and external users of a task.

On the **Chat** tab, enter your message in the text box and use the following options:

#### Assigned

Use this option to send messages to the assigned users.

#### **External Users**

Use this option to send messages to external users.

Users are notified via Messaging Center.

### **Adding Tasks**

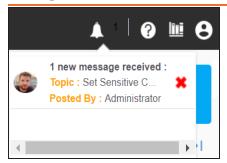

# **Viewing Lineage**

You can view the lineage of a technical asset and trace its origin, transformations, and destination after source to target mappings.

To view lineage, on the <Technical\_Asset> tile or page, click Lineage.

The Lineage Report - Dual Combined View page appears. By default, the lineage appears in graphical view.

For example, the following image displays dual lineage of a system, SQLTechPubs.

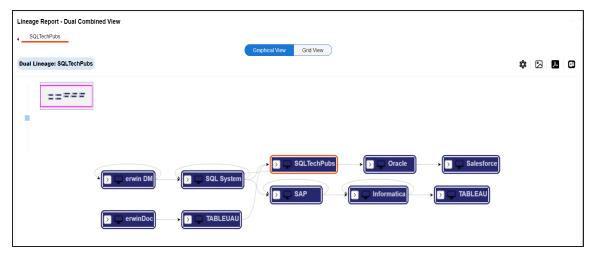

You can view lineage at system, environment, table, and column levels. For more information, on analyzing lineage at different levels, refer to the following:

- System
- Environment
- Table
- Column

# **Viewing Mind Maps**

A mind map is a pictorial representation of associated assets. You can view sensitivity of assets, logical and expanded logical name of tables and columns, and relationships between assets. You can also filter the mind map contents based on asset types and relationships to view a focused mind map.

To view mind map, on the asset tile or page, click **Mind Map**.

The mind map of the asset appears.

For example, in the following image displays mind map of a business term, Customer.

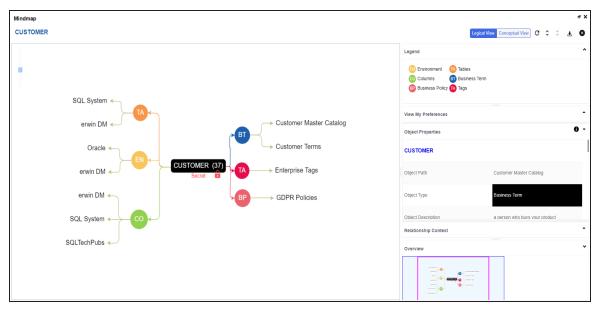

With Discover Assets, you can view and analyze mind maps of both <u>technical</u> and <u>business</u> assets.

# **Viewing Impact**

A technical asset may act as a source, target, or both in mapping projects. Impact analysis of a technical asset displays the impact of the technical asset as source and target, and also display links to he source to target mappings. Additionally, impact analysis of tables and columns display:

- Indirect (upstream and downstream) impact
- Other impacts (business rules, source extract SQL, and lookups)

To view impact of an asset, on the <Technical\_Asset> tile or page, click Impact.

The asset impact page appears.

| Asset<br>Employees        | Asset Type<br><b>≡</b> TABLE | Environment<br>DM Landing                  | System<br>erwin DM |                        | Classification | DQ Score Impac                                           | 0% EXPORT<br>et Score                 |
|---------------------------|------------------------------|--------------------------------------------|--------------------|------------------------|----------------|----------------------------------------------------------|---------------------------------------|
| 4                         |                              | mpacts ← UPSTR<br>5<br>Environments → DOWN | EAM 5              | Impacts<br>7<br>Tables | ← UPSTREAM     | <ul> <li>Impacts</li> <li>11</li> <li>Columns</li> </ul> | O<br>← UPSTREAM<br>11<br>→ DOWNSTREAM |
| Has<br>0<br>Other Impacts | TRANSFORMATION RULES         | Linked To<br>0<br>0<br>Business Assets     |                    |                        |                |                                                          |                                       |

You can select a card to view upstream or downstream dependencies of the selected asset. Also, the dependent assets are linked to the source to target mapping. You can click the link under the Mapping column to view and update the mappings.

### **Viewing Impact**

| Asset<br>Employees                     | Asset Type                                 | Environment<br>DM Landing         | System<br>erwin DM | Classificat                | tion DQ Score Impac      | 0% EXPORT<br>ct Score Ct Score |
|----------------------------------------|--------------------------------------------|-----------------------------------|--------------------|----------------------------|--------------------------|--------------------------------|
| 4                                      | UPSTREAM Impa<br>5<br>DOWNSTREAM Env       | ironments ← UPSTREAM              | 7 -                | ← UPSTREAM<br>→ DOWNSTREAM | Impacts<br>11<br>Columns | <b>11</b>                      |
| Has<br><mark>0</mark><br>Other Impacts | TRANSFORMATION RULES  EXTRACT SQL  LOOKUPS | Linked To<br>0<br>Business Assets |                    |                            |                          |                                |
| Jpstream (0)                           | Downstream (5)                             |                                   |                    |                            |                          |                                |
| Upstream (0) E<br>-<br># System N      |                                            | Environment Name                  |                    | Project                    | Subject Area             | Mapping                        |
|                                        |                                            | Environment Name                  |                    | Project                    | Subject Area             | Mapping                        |
| # System N                             |                                            | Environment Name erwin_Sales      |                    | Project<br>DigitalAdoption | Subject Area             | Mapping                        |
| # System N                             | ame<br>DI Suite                            |                                   |                    |                            | Subject Area             |                                |
| # System N                             | ame<br>DI Suite                            | erwin_Sales                       |                    | DigitalAdoption            | Subject Area             | <u>map 1</u>                   |
| # System N 1 erwin 2 erwin             | ame<br>DI Suite<br>DM                      | erwin_Sales<br>DM Landing         |                    | DigitalAdoption            | Subject Area             | map_1                          |

For more information on working on impact of technical assets, refer to the <u>Running Impact</u> <u>Analysis</u> topic.